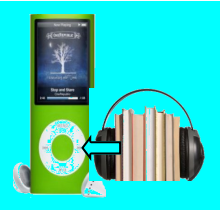

### How to Download

eAudiobooks

#### To Your iPod

#### Step 1: Getting Started

- Go to the Deerfield Public Library website at<http://www.deerfieldlibrary.org>
- Click on the **Read** tab, then **eBooks** and then the **My Media Mall** link.
- Click on the "**Help**" icon at the top of the page and then click on **Applications** and then **Overdrive**.
- Click on the **Getting Started** button and then click on the **Available for Mac** button for Mac or the **Download for Windows Desktop** or **Windows 8** buttons
- Follow the instructions to download the software.
- \**For Windows users only - A security update is required to use Overdrive. Follow the instructions on the Windows page and download the security upgrade which is located at the bottom of the page.*

## Step 2: Selecting a Title

After you've installed the Overdrive Media Console software, you can download eAudiobooks to your computer and transfer them to your iPod.

- Go to the DPL website at: <http://www.deerfieldlibrary.org>
- Click on the **Read** tab, then **eBooks** and then the **My Media Mall** link.
- Click on either the **Sign In** link located in the upper right hand corner of the page or the **Account** icon.
- Choose **Deerfield Public Library** from the list of libraries and sign in with your Deerfield Library Card number.
- *Windows users can transfer MP3 and compatible WMA audiobooks to an iPod. Mac users can only transfer MP3 audiobooks.*
- In the black bar at the top of the page click on any of the links under choose from either **Audiobook Fiction** or **Audiobook Nonfiction**. Click on either All Fiction or All Nonfiction in the category of your choice.
- On the left side of the page you can filter your results by "format" or "subject".
- Books that are **currently available** to be checked out will have a **darkened icon** in the upper right hand corner. If the icon is **shaded** the book is **checked out** and you can place a hold.
- On the left side of the page there is an **Available Now** link to see books that are currently available to check out.

### Step 3: Downloading a Title

- **Choose a book** and click on the icon/cover.
- If the book is available click on the blue **Borrow** box. Otherwise click on the blue **Hold** box.
- If you borrowed a book your **Bookshelf** page will open and you should see your book.
- Click on the **Download** box and choose the correct file format. WMA or MP3 for Windows machines and **only MP3 for Mac** machines. Click on the "**Confirm & Download**" link.
- Your Audiobook should now open in the **Overdrive Media Consule** program. Audiobooks are large files so it can take a while for the download to complete. If the file does not open and download into Overdrive you may need to find the file in your downloads folder and open it there.
- Once the book has downloaded to your computer you can **listen** to it on your computer by clicking the Play button on the **Overdrive Media Console**.

# Step 4: Transferring a Title to your iPod or MP3 player.

- **Connect your iPod** or MP3 player to your computer.
- Click on the **Transfer** button in Overdrive.
- Follow the instructions to transfer the Audiobook to your iPod.
- WMA Audiobooks will be found with your playlists and MP3 Audiobooks can be found under "Music".